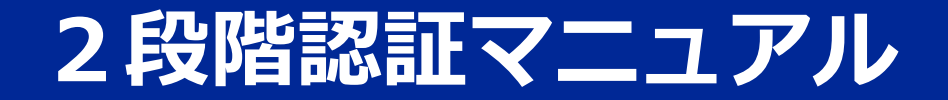

**2024/3/27 楽天コミュニケーションズ株式会社 Ver. 1.0.2**

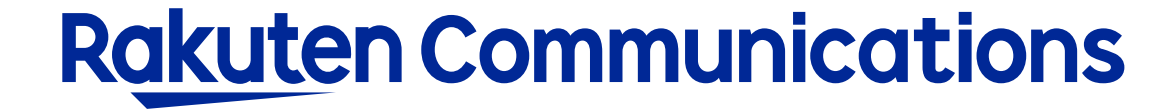

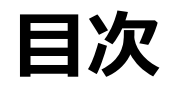

# ■ IP電話サービスをご利用のお客様

- 認証方法
- 登録されているメールアドレスが不明・メールアドレスが未登録な場合
- 連絡先電話番号を忘れてしまった場合

# ■ モバイルチョイス"050"をご利用のお客様

- 認証方法
- 登録されているメールアドレスが不明・メールアドレスが未登録な場合
- 連絡先電話番号を忘れてしまった場合

# ■ フリーボイス・モバイルチョイスのお客様

- 認証方法
- 登録されているメールアドレスが不明・メールアドレスが未登録な場合
- 連絡先電話番号を忘れてしまった場合

# IP電話をご利用のお客様

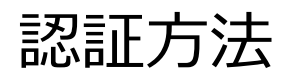

### リンク: https://self.0038.net/selfcare/SelfcareLogin.in

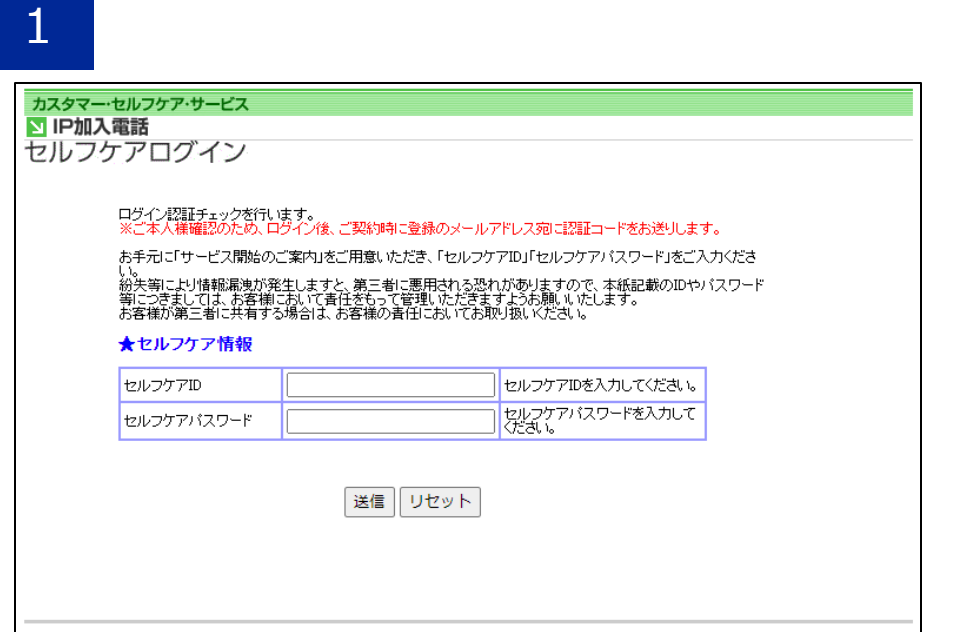

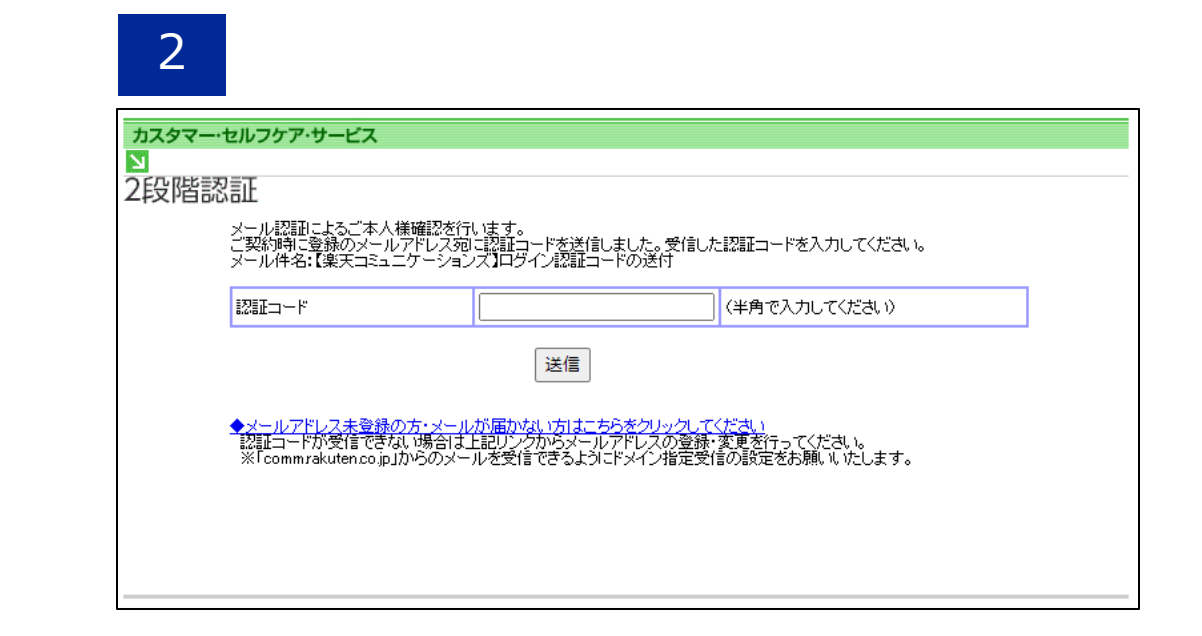

セルフケアIDとセルフケアパスワードを入力し てください。2️⃣の画面に遷移します。 **※セルフケアID・パスワードを再発行ご希望の場合は、 下記カスタマーセンターにお問い合わせください。 TEL:0120-987-123 受付時間:9時~17時30分 (土日祝日・年末年始を除く平日のみ)**

上記画面になると事前に登録されているメー ルアドレスに認証コードが送信されます。

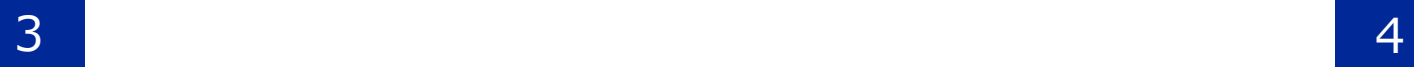

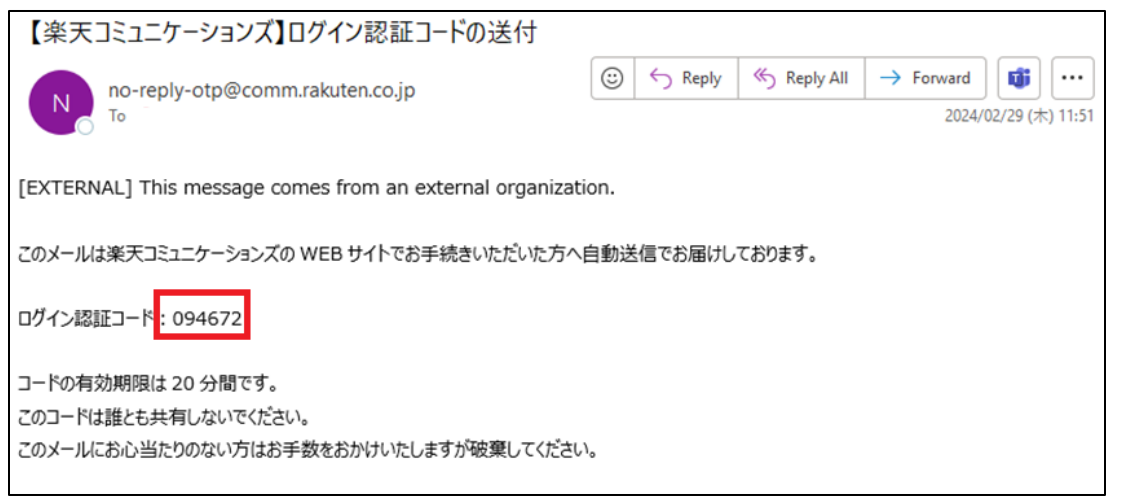

# メール内の「ログイン認証コード」(赤の四角で 囲まれた数値)をコピーします。

※**ログイン認証コードは20分間有効です。 20分過ぎた場合、もう一度セルフケアログインページからログ インし直して、ログイン認証コードを再度入手してください。**

認証コードの入力欄にペースト、もしくは半角数字で ログイン認証コードの数字を入力し、「送信」ボタン を押下します。

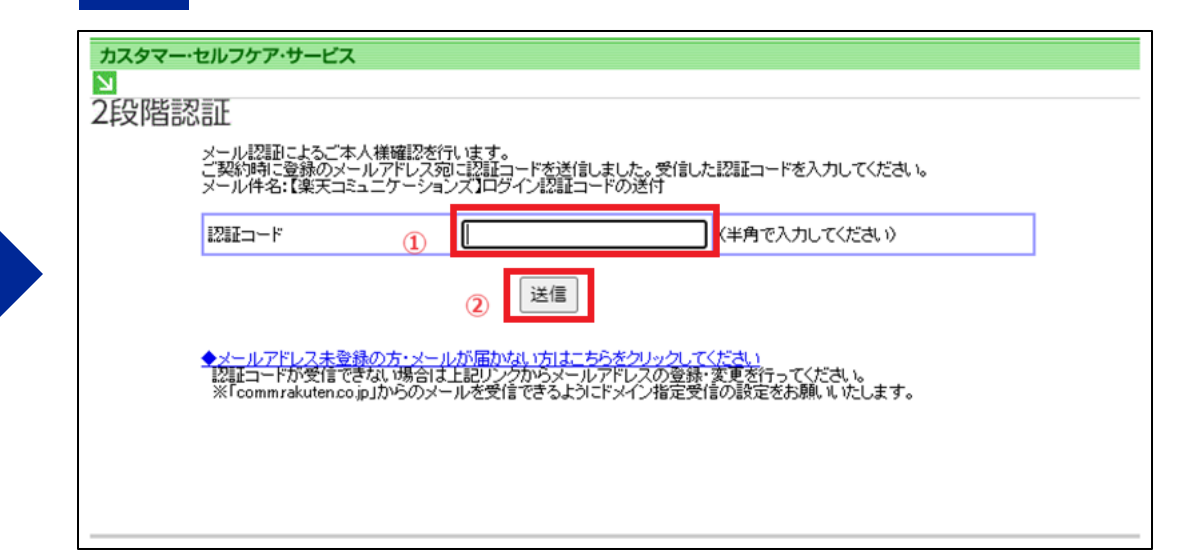

5

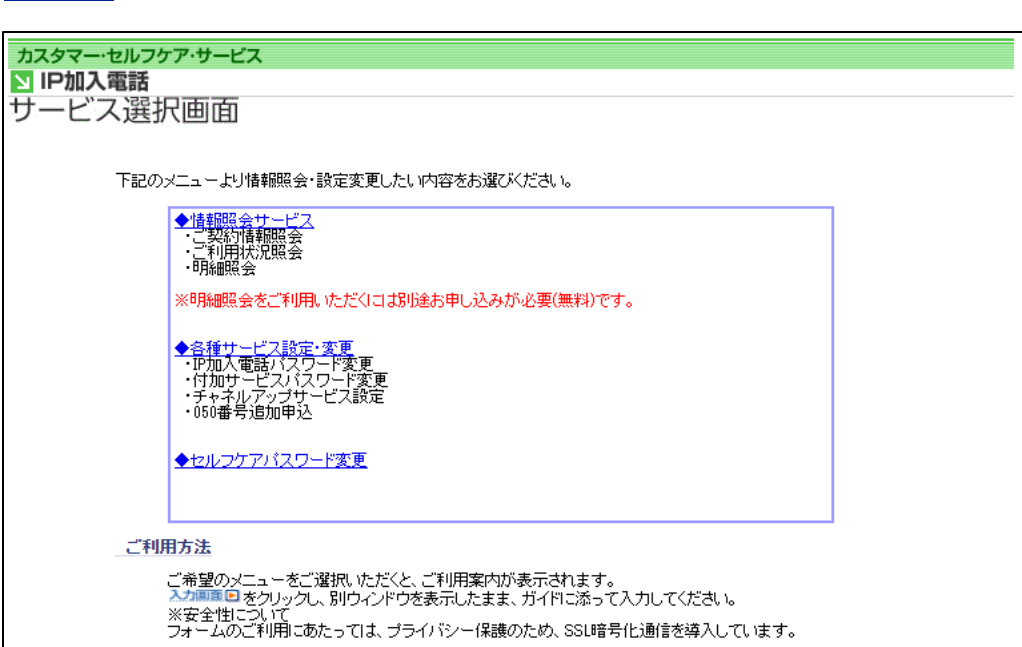

## ログインができましたので、必要な情報確認、 あるいは変更が行えます。

# 登録されているメールアドレスが不明・メールアドレスが未登録な場合

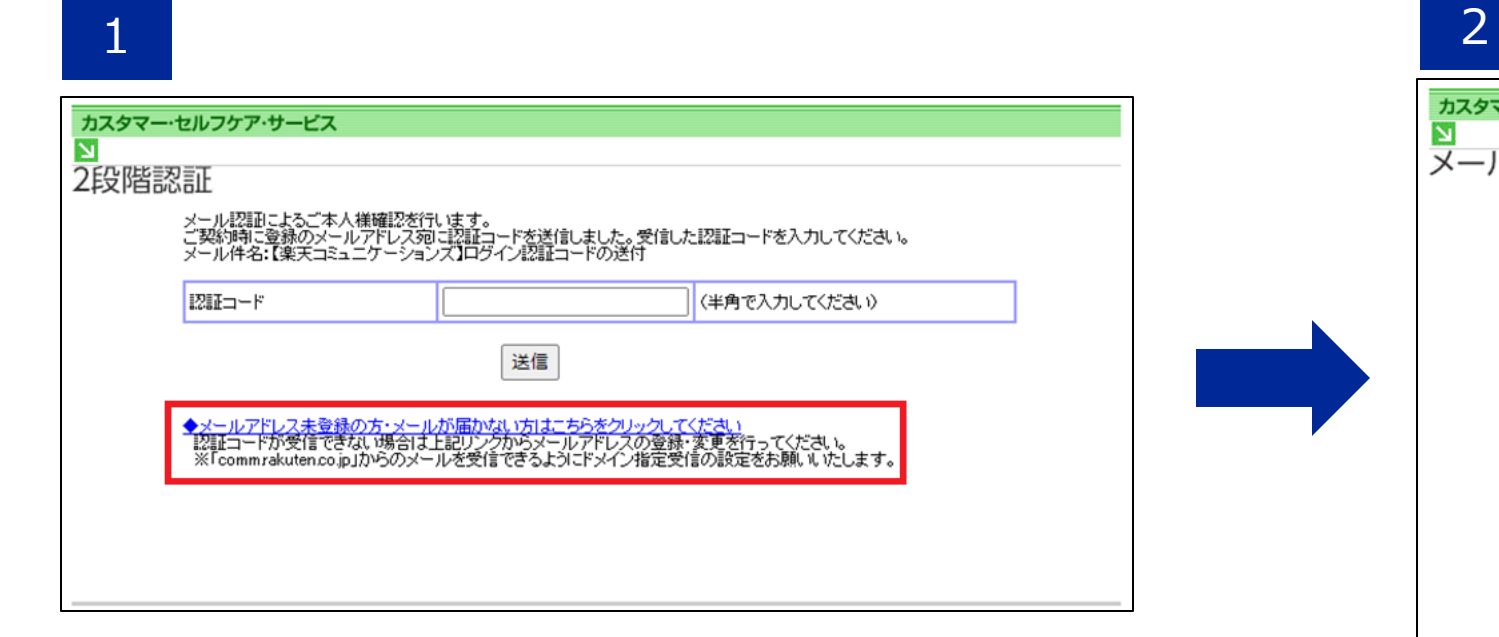

登録されているメールアドレスが不明な場合、 「メールアドレス未登録の方・メールが届かない 方はこちらをクリックしてください」をクリック します。

# カスタマー・セルフケア・サービス メールアドレス登録・変更 登録または変更をご希望のメールアドレスを入力してください。<br>ご入力いただいたメールアドレス宛に認証コードをお送りいたします。 メールアドレス  $\mathbf{I}$ メールアドレス(確認用) ご本人様確認のため、ご契約 連絡先電話番号 ハイフンなしで入力してください。 送信 展る ※メールアドレスは、次の画面で認証コードの認証が成功した場合に登録または変更されます。<br>※ご入力の連絡先電話番号が登録済み情報と一致せず8回エラーになった場合は、セルフケアログイン画面に戻りま

**7** ①に認証コードを送付させたいメールアドレスを入力。 ②にご契約者情報として登録いただいた連絡先電話番号 をハイフン無しで入力。 ③「送信」ボタンを押下します。 画面がスライド4-2️⃣に遷移します。

# **※「comm.rakuten.co.jp」からのメールを受信** できるようにドメイン指定受信の設定をお願いい **たします。**

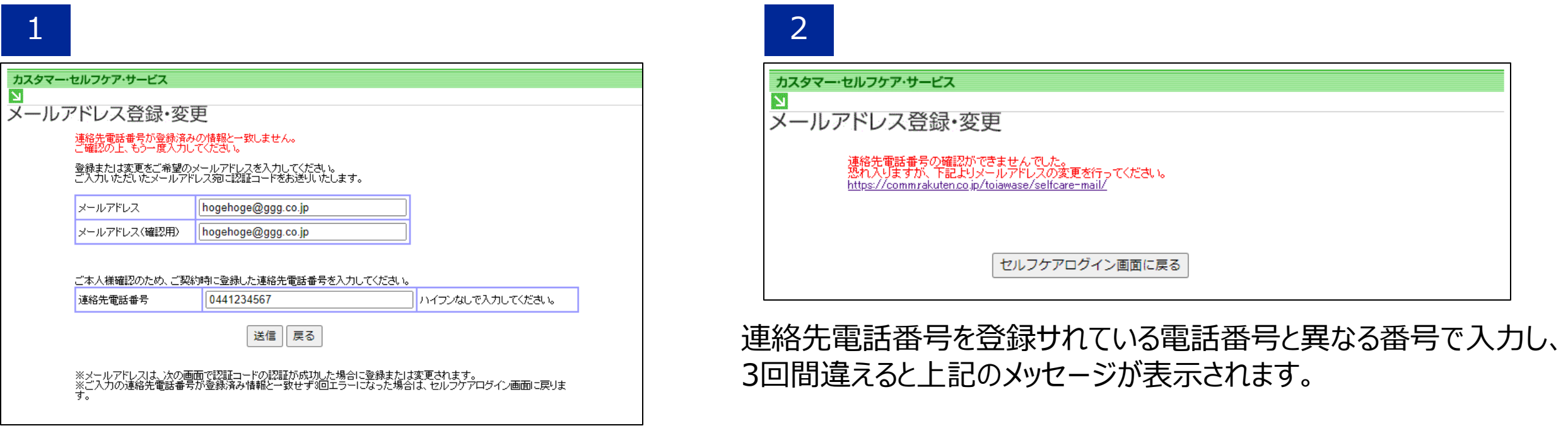

上記のメッセージが表示された場合、下記サイトからお問い合わせください。

https://comm.rakuten.co.jp/toiawase/selfcare-mail/

# モバイルチョイス"050"をご利用のお客様

### リンク: https://self3.0038.net/mfes/users/login

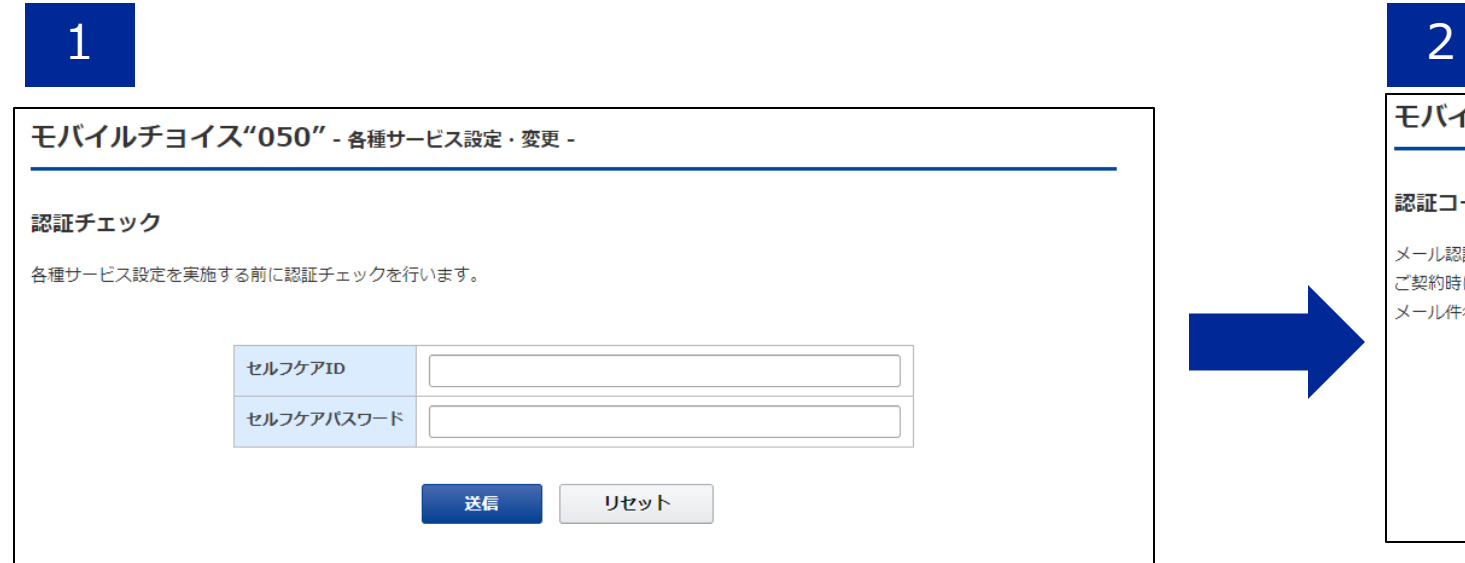

セルフケアIDとセルフケアパスワードを入力 してください。2️⃣の画面に遷移します。

**※セルフケアID・パスワードを再発行ご希望の場合は、 下記カスタマーセンターにお問い合わせください。 TEL:0120-987-123 受付時間:9時~17時30分 (土日祝日・年末年始を除く平日のみ)**

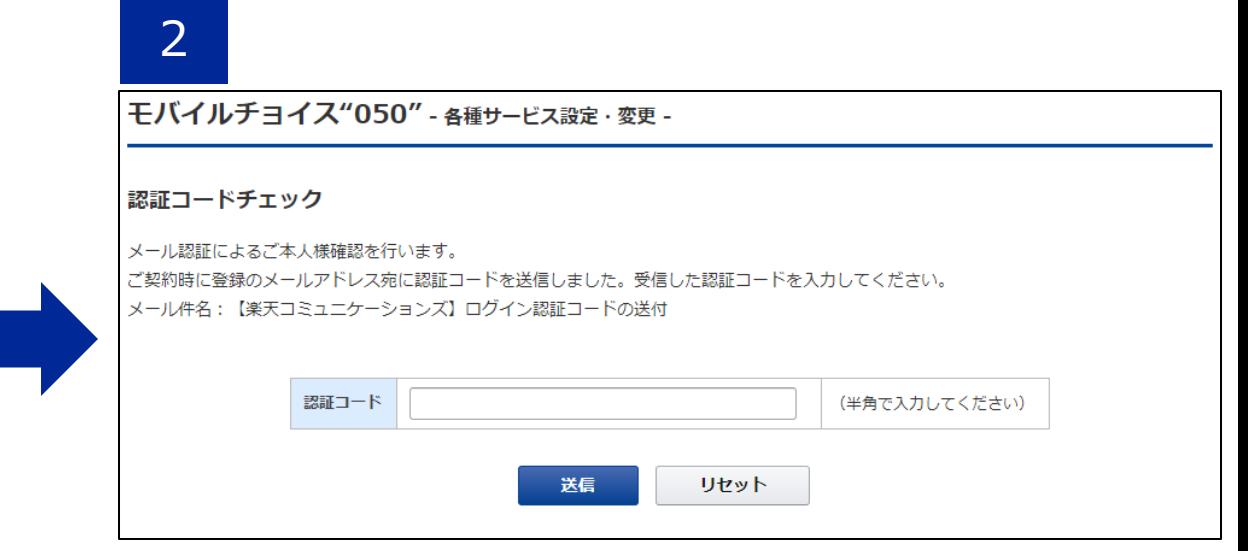

## 上記画面になると事前に登録されているメール アドレスに認証コードが送信されます。

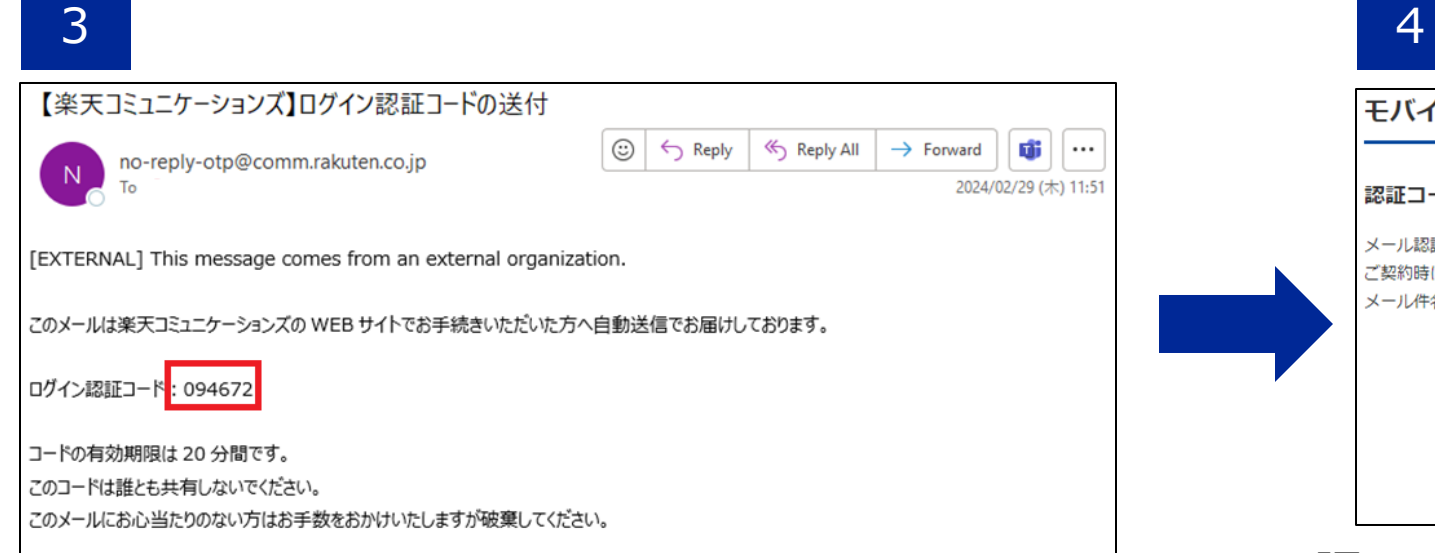

# メール内の「ログイン認証コード」(赤の四角で 囲まれた数字)をコピーします。

※**ログイン認証コードは20分間有効です。 20分過ぎた場合、もう一度セルフケアログインページから ログインし直して、ログイン認証コードを再度入手してく ださい。**

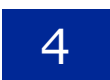

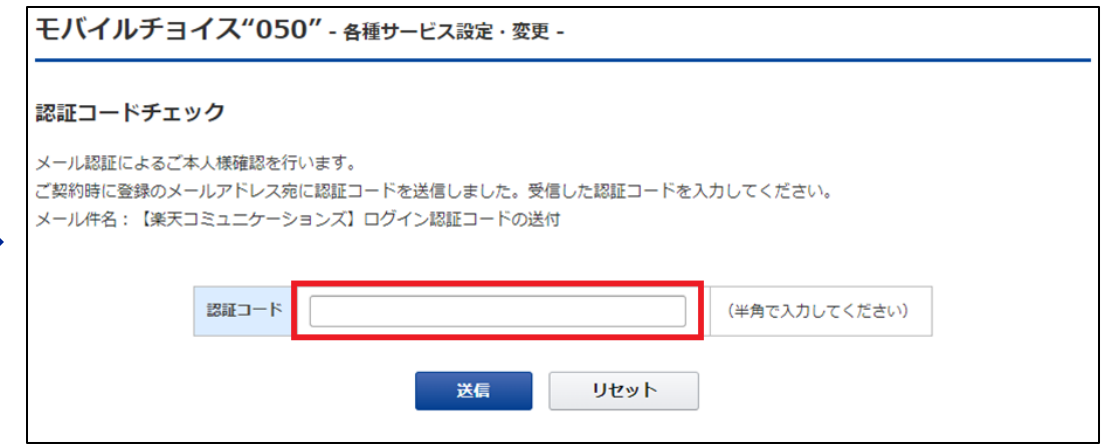

認証コードの入力欄にペースト、もしくは半角数字で ログイン認証コードの数字を入力し、「送信」ボタン を押下します。

# 5

#### **Rakuten Communications**

ログアウト

モバイルチョイス"050" - 各種サービス設定·変更 -

#### 設定内容選択

下記のメニューより設定・設定変更したい内容をお選びください。

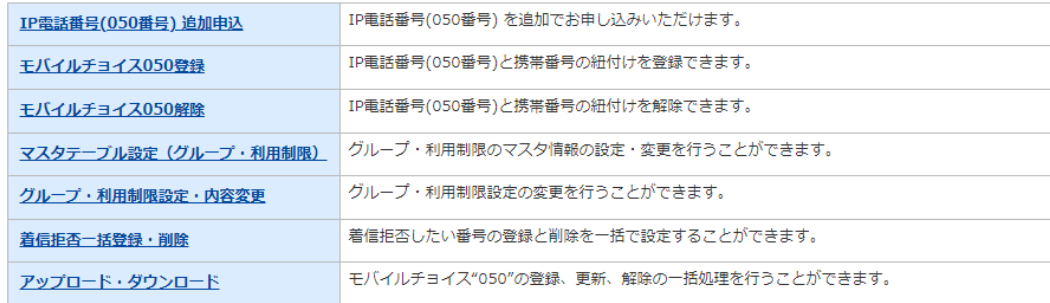

#### ご利用方法

ご希望のメニューをご選択いただくと、ご利用案内が表示されます。

入力画面 をクリックし、ガイドに沿って入力してください。

※安全性について

フォームのご利用にあたっては、プライバシー保護のため、SSL暗号化通信を導入しています。

マニュアルダウンロード

### 認証コード入力後、サービス選択画面が表示 されます。

# 登録されているメールアドレスが不明・メールアドレスが未登録な場合

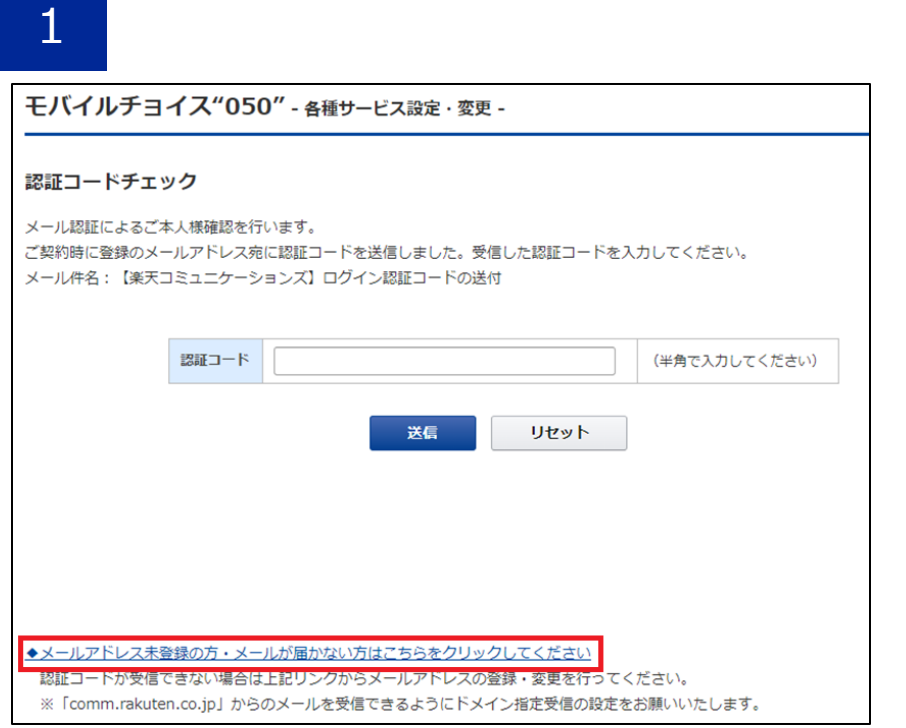

登録されているメールアドレスが不明な場合、 「メールアドレス未登録の方・メールが届かない方 はこちらをクリックしてください」をクリックしま す。

### 2

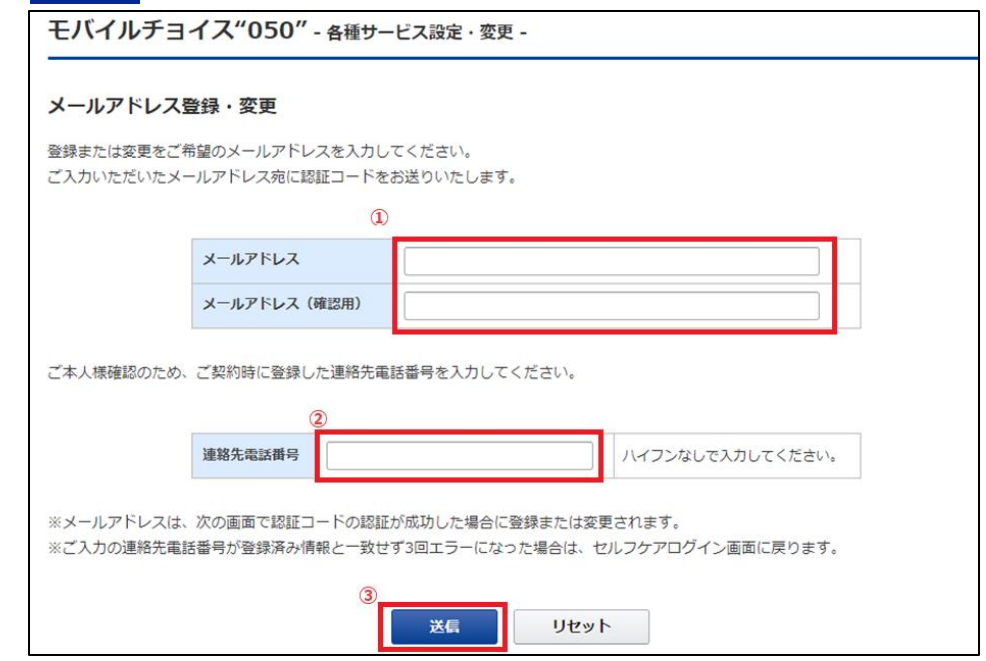

①に認証コードを送付させたいメールアドレスを入力。 ②にご契約者情報として登録いただいた連絡先電話番号 をハイフン無しで入力。 ③「送信」ボタンを押下します。 画面がスライド11-2️⃣に遷移します。

# **※「comm.rakuten.co.jp」からのメールを受信** できるようにドメイン指定受信の設定をお願いい **たします。**

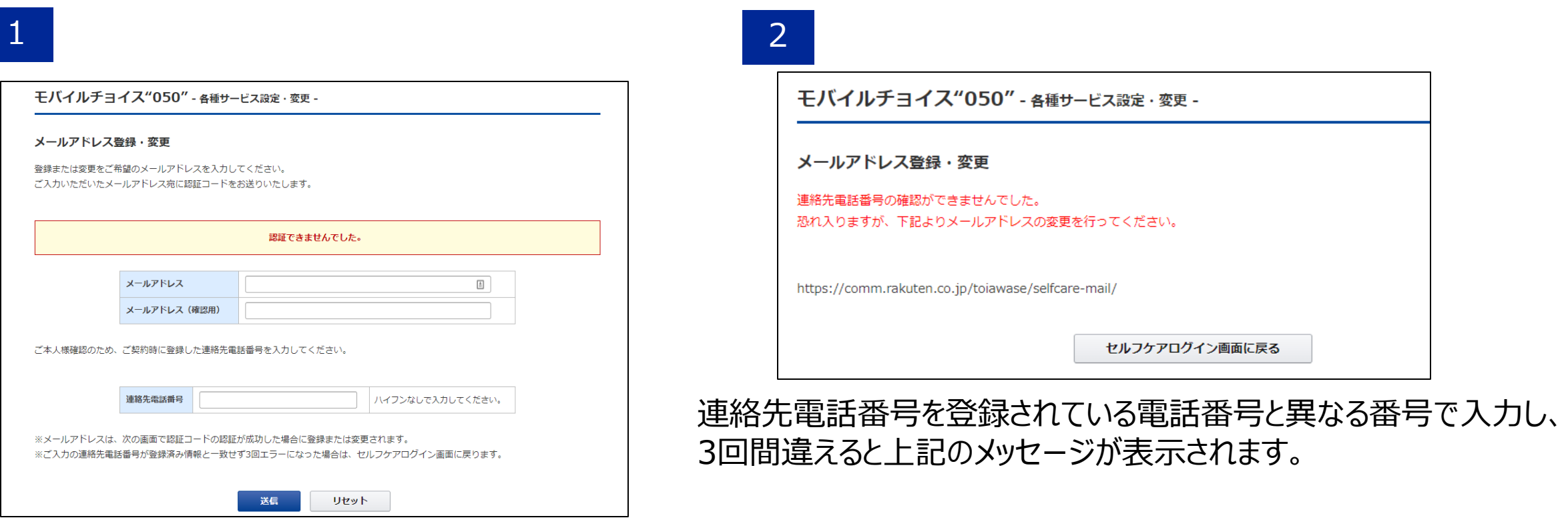

上記のメッセージが表示された場合、下記サイトからお問い合わせください。

https://comm.rakuten.co.jp/toiawase/selfcare-mail/

# フリーボイス・モバイルチョイスをご利用のお客様

### リンク: https://self.0038.net/cgi-bin/fb\_csc\_sc\_login.cgi.pl

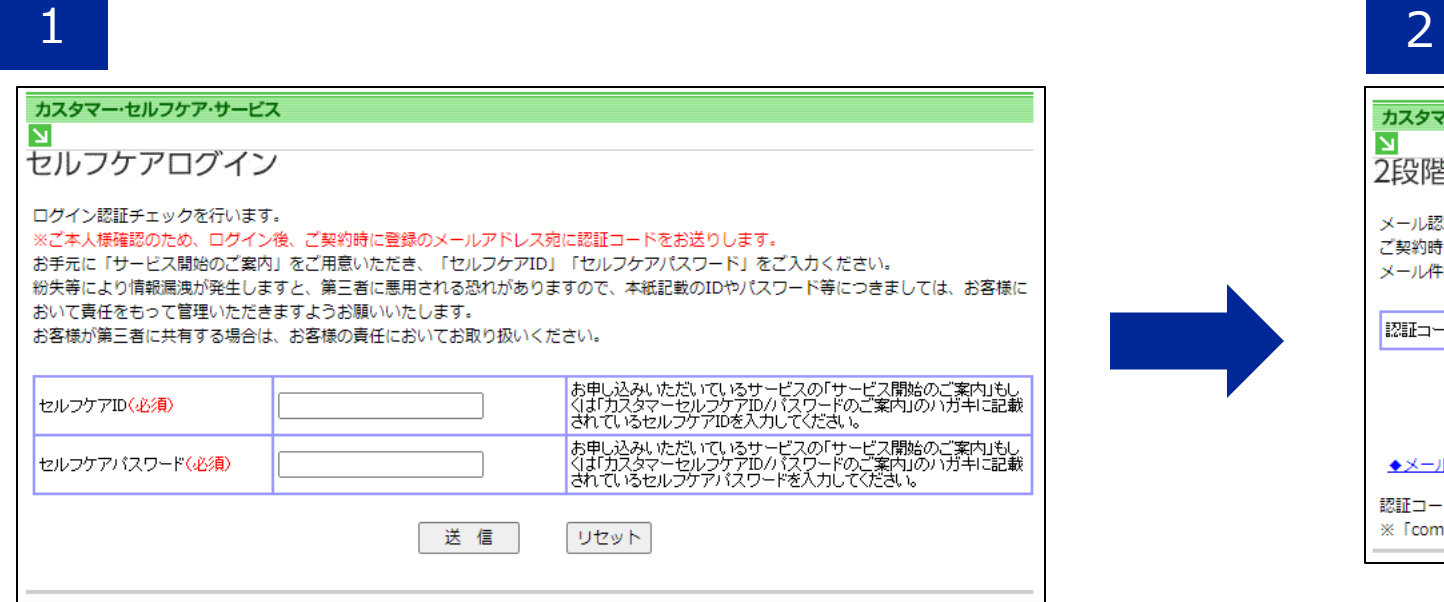

セルフケアIDとセルフケアパスワードを入力 してください。2️⃣の画面に遷移します。

**※セルフケアID・パスワードを再発行ご希望の場合は、 下記カスタマーセンターにお問い合わせください。 TEL:0120-987-123 受付時間:9時~17時30分 (土日祝日・年末年始を除く平日のみ)**

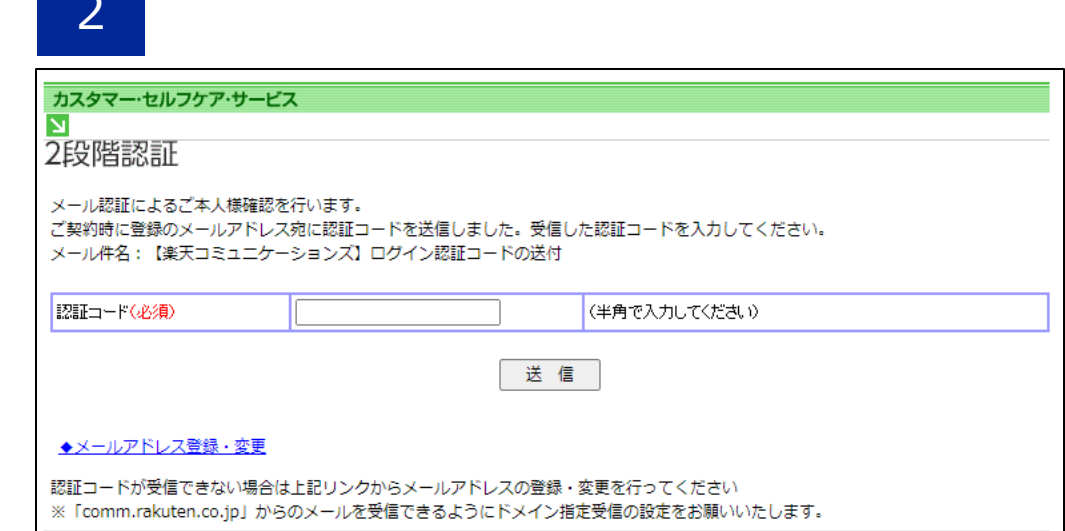

上記画面になると事前に登録されているメール アドレスに認証コードが送信されます。

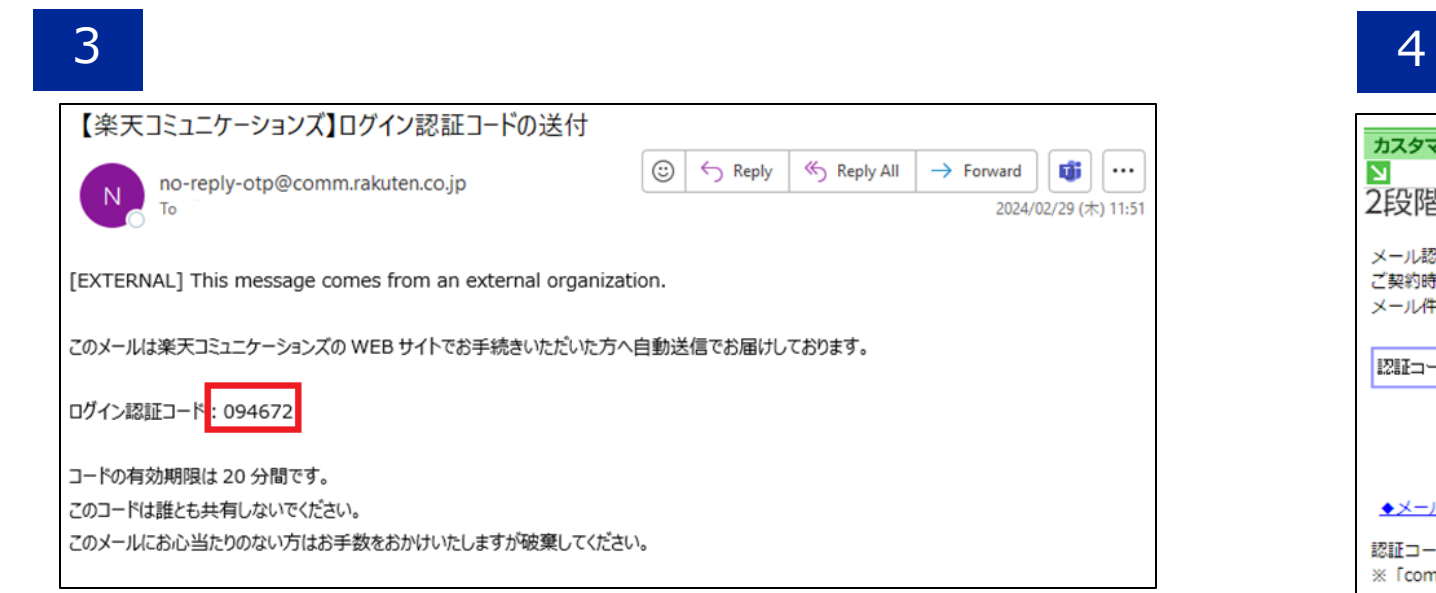

## 登録されているメールアドレスに上記メールが送信 されます。

※**ログイン認証コードは20分間有効です。 20分過ぎた場合、もう一度セルフケアログインページから ログインし直して、ログイン認証コードを再度入手してく ださい。**

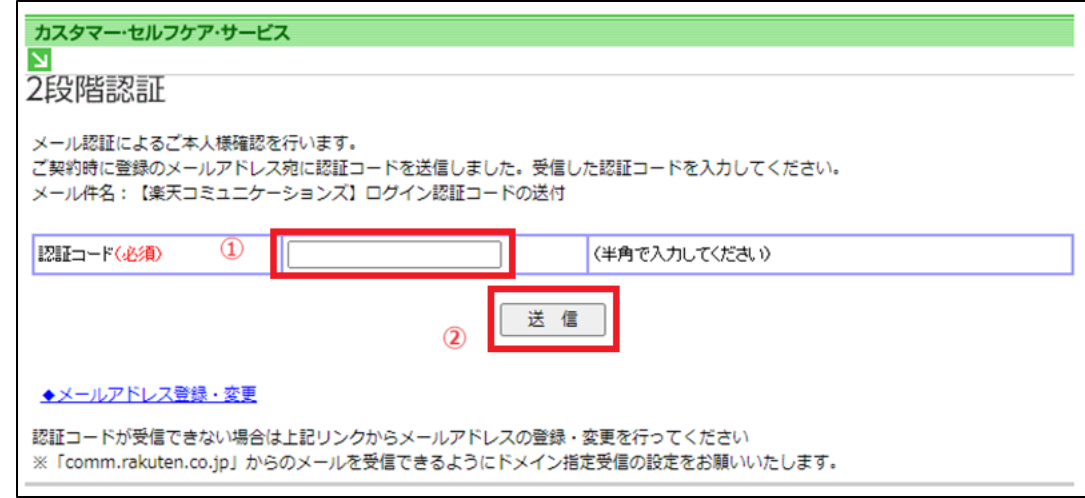

認証コードの入力欄にペースト、もしくは半角数字で ログイン認証コードの数字を入力し、「送信」ボタン を押下します。

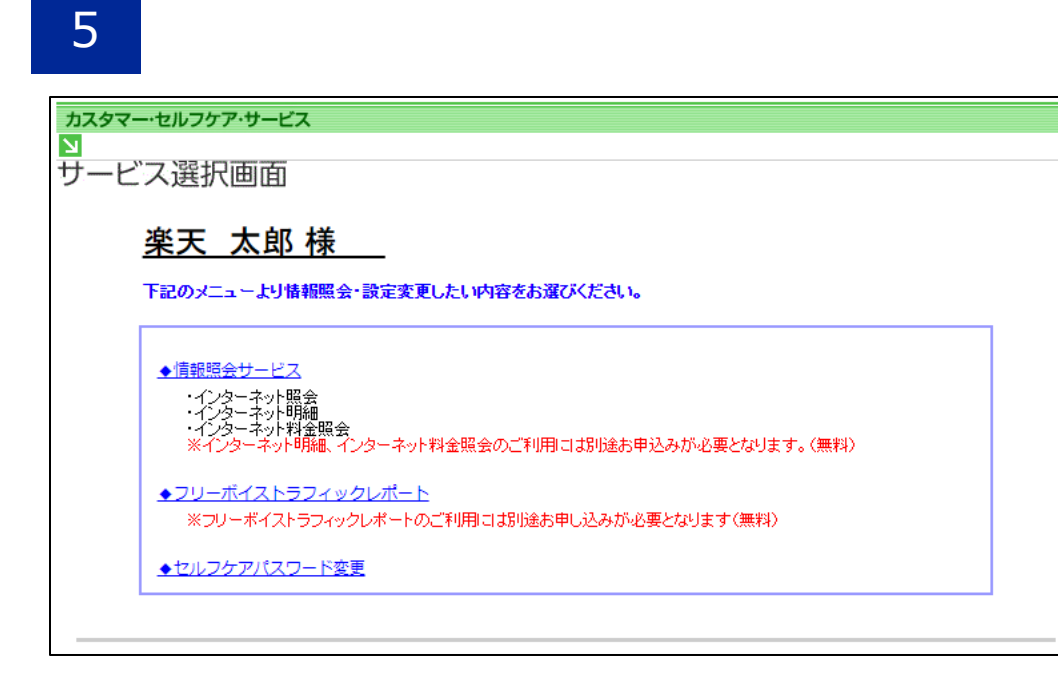

### 認証コード入力後、サービス選択画面が表示されます。

# 登録されているメールアドレスが不明な場合

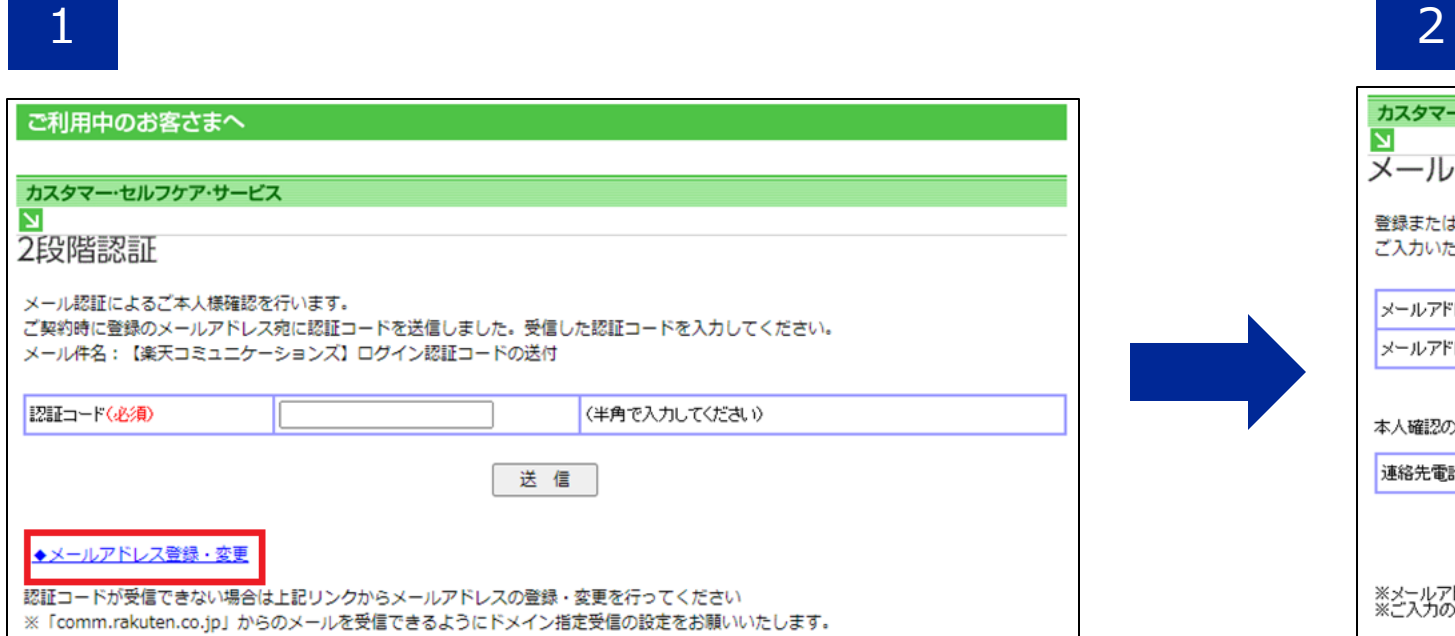

登録されているメーロアドレスが不明な場合、 「メールアドレス登録・変更」をクリックして ください。

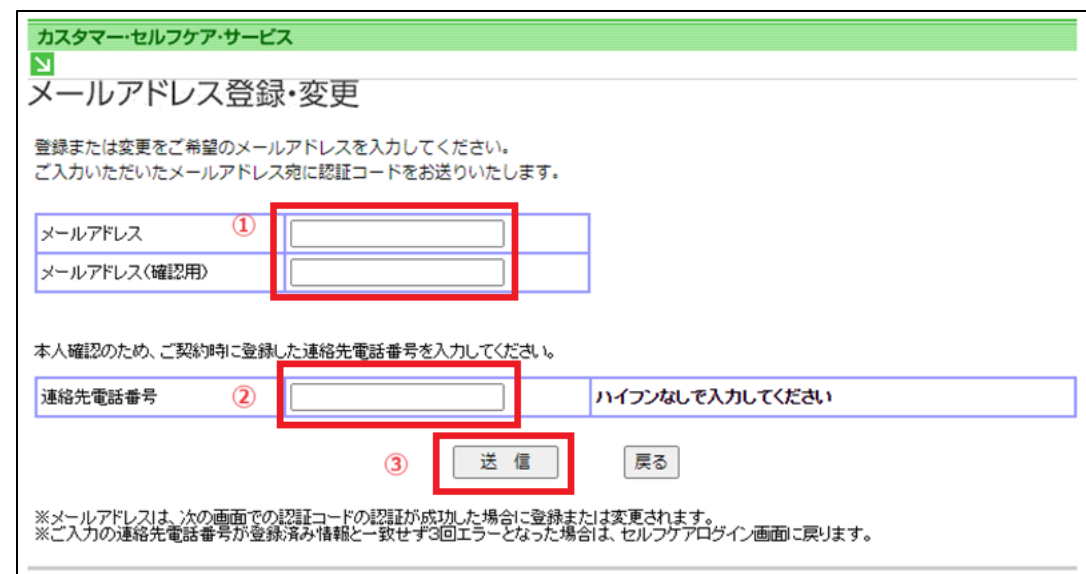

①に認証コードを送付させたいメールアドレスを入力。 ②にご契約者情報として登録いただいた連絡先電話番号 をハイフン無しで入力。 ③「送信」ボタンを押下します。 画面がスライド18-2️⃣に遷移します。

# **※「comm.rakuten.co.jp」からのメールを受信** できるようにドメイン指定受信の設定をお願いい **たします。**

## 3

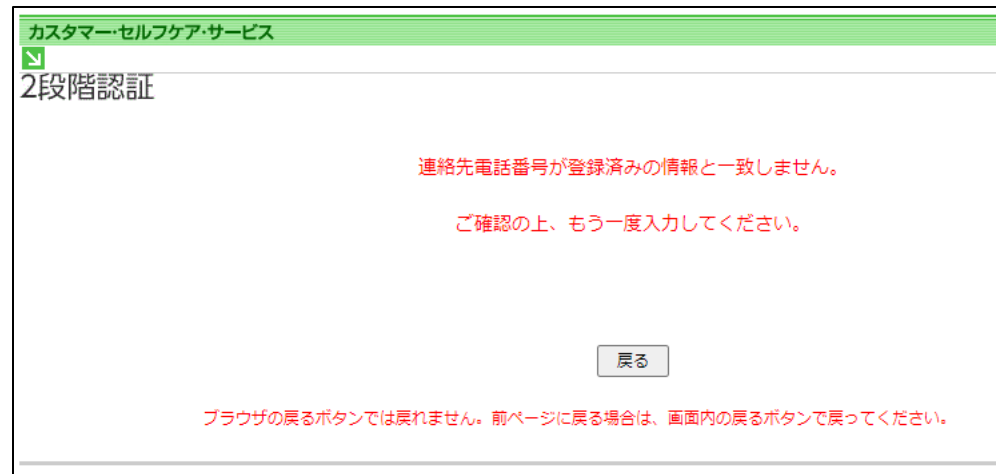

## 左記のメッセージが表示された場合、下記サイトからお問 い合わせください。

https://comm.rakuten.co.jp/toiawase/selfcare-mail/